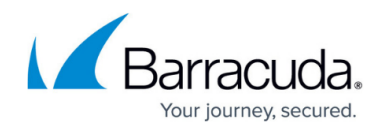

# **Setting Up Infrascale Credentials**

#### <https://campus.barracuda.com/doc/91129228/>

To obtain **Infrascale** licenses and account credentials, contact your sales representative. An **Infrascale** account will be set up for you, and you will be sent an email with a user name and a link to the **Infrascale** dashboard.

When you log in to your **Infrascale** dashboard, do not install through the dashboard. If possible, do not proceed with anything on the dashboard; follow these procedures, then access **Infrascale** through your Barracuda Managed Workplace dashboard:

- [To enter your Infrascale credentials into Service Center](#page--1-0)
- [Setting up Infrascale Configuration Policies](http://campus.barracuda.com/doc/91129227/)
- [Applying the Infrascale Monitoring policies](http://campus.barracuda.com/doc/91129221/)

When you log in to the **Infrascale** dashboard, you are prompted to provide and verify a password for your **Infrascale** account. Take note of this password, as you will be entering it in Service Center.

Next, you will enter your **Infrascale** credentials into Service Center.

#### **To enter your Infrascale credentials into Service Center**

- 1. In Service Center, click **Status** > **Service Modules**.
- 2. In the **Infrascale** section, click the gear icon  $\mathbf{R}$ .
- 3. In the **User Name** box, type your **Infrascale** user name. This is the name provided in the email sent by your sales representative.
- 4. In the **Password** box, type your **Infrascale** password. This is the password you created when you logged in to the **Infrascale Dashboard** to set up your account.
- 5. In the **Default Device Quota for File/Folder Policy (GB)** box, enter the default disk quota you want to allocate per device for file and folder backups. By default, this is set to **25GBs**.
- 6. In the **Default Device Quota for Baremetal Policy (GB)** box, enter the default disk quota you want to allocate per device for bare metal backup. By default, this is set to **250GBs** . **Notes**

1 **GB** of your **Infrascale** space is dedicated to administrative purposes. For example, if you purchased 25 **GBs** to backup a single device, you must set your **Default Device Quota for File/Folder** to 24 GBs. Also, in that case, you would not have any space left to allocate to the **Baremetal** policy.

Steps 5 and 6 set the default quota that is automatically assigned to each device/server you add. To change the disk quota assigned to a device, follow the [Adjusting the Disk](http://campus.barracuda.com/doc/91129237/) [Quota Assigned to a Device](http://campus.barracuda.com/doc/91129237/) procedure.

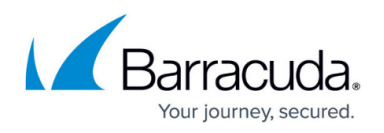

- 7. If you want to allow backup accounts to go over quota, select the A**llow backup accounts to go over quota** checkbox. When selected, if a backup requires more disk space that you've allotted, the backup continues over quota and you are billed for the additional disk space. If you do not select this checkbox and a backup goes over quota, the backup fails. You can also allow backups to go over quota on a per-device basis, if you do not want to allow this at the multi-site level. See [Viewing Infrascale BDR Data for a Device](http://campus.barracuda.com/doc/91129240/).
- 8. In the **Agent Update Behavior** section, click the **Auto-upgrade backup agent** checkbox if you want to automatically update the **OBRM** agent on devices as new updates become available.
- 9. Click **Save**.

## Barracuda Managed Workplace

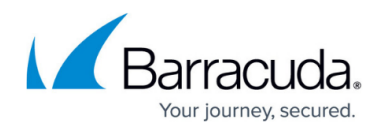

### **Figures**

### 1. gear.jpg

© Barracuda Networks Inc., 2020 The information contained within this document is confidential and proprietary to Barracuda Networks Inc. No portion of this document may be copied, distributed, publicized or used for other than internal documentary purposes without the written consent of an official representative of Barracuda Networks Inc. All specifications are subject to change without notice. Barracuda Networks Inc. assumes no responsibility for any inaccuracies in this document. Barracuda Networks Inc. reserves the right to change, modify, transfer, or otherwise revise this publication without notice.